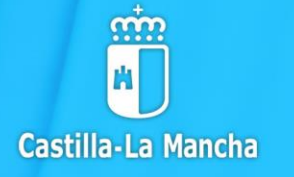

# **ESCUELAS INFANTILES** DE TITULARIDAD AUTONÓMICA

PROCESO DE ADMISIÓN **CURSO 2024 25** 

**PRIMER CICLO DE EDUCACIÓN INFANTIL** PLAZO DE SOLICITUD DEL DEL 28 de FEBRERO AL 22 DE MARZO

# GUÍA PARA **FAMILIAS**

2ducación www.educa.jccm.es

*Índice* 

*1.- ¿Qué es la admisión de alumnos en Escuelas Infantiles autonómicas?*

*2.- ¿Dónde puedo obtener información?*

*3.- ¿Qué fechas debo tener en cuenta?*

*4.- ¿Cómo realizo mi solicitud?*

*5.- ¿Cómo sabemos los puntos del baremo?*

*6.- ¿Qué documentos tengo que adjuntar a la solicitud?*

*7.- Manual de Instrucciones para realizar la solicitud*

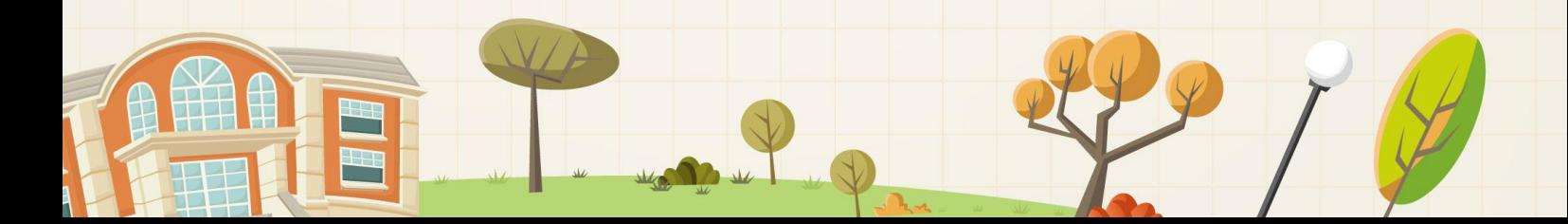

### *1.- ¿Qué es la admisión de alumnos en Escuelas Infantiles Autonómicas?*

La Consejería de Educación, Cultura y Deportes de la Junta de Comunidades de Castilla-La Mancha convoca, anualmente, el proceso de admisión de alumnado en Escuelas Infantiles de titularidad autonómica.

Este proceso está regulado en la *Orden de 03/02/2011, de la Consejería de Educación, Ciencia y Cultura, por la que se regula el procedimiento de admisión de las Escuelas Infantiles dependientes de la Administración Autonómica (*D.O.C.M. de 14 de febrero de 2011), modificada por la Orden 49/2017, de 22 de marzo, de la Consejería de Educación, Cultura y Deportes (D.O.C.M. de 24 de marzo de 2017).

Es importante distinguir entre Escuelas Infantiles Autonómicas y Escuelas Infantiles Municipales. Las Escuelas Infantiles Autonómicas pertenecen a la Junta de Comunidades de Castilla-La Mancha. Las Escuelas Infantiles Municipales pertenecen a los Ayuntamientos y deberá dirigirse a estos para realizar la solicitud, puesto que se rigen por su propio calendario y criterios de admisión.

> No lo deje para los últimos días

### *2.- ¿Dónde puedo obtener más información?*

- En cada uno de los 38 centros de titularidad autonómica (al final de esta Guía puedes ver un listado con las direcciones y códigos de los centros)
- En el Portal de Educación de la Junta de Comunidades de Castilla-La Mancha, [http://www.educa.jccm.es](http://www.educa.jccm.es/)
- En el Teléfono Único de Información 012.
- En las oficinas de información y registro.
- En las Delegaciones Provinciales de la Consejería de Educación, Cultura y Deportes.

## *3.- ¿Qué fechas debo tener en cuenta?*

- Publicación de la Convocatoria en DOCM: 14 de febrero.
- Del 15 al 23 de febrero: presentación de solicitudes de los alumnos que ya estén cursando en alguna de las escuelas autonómicas
- Publicación de vacantes: 27 de febrero
- **Del 28 de febrero al 22 de marzo: Plazo de presentación de solicitudes nuevas**.
- 16 de mayo: Publicación del baremo provisional.
- Del 16 al 23 de mayo: Periodo de reclamaciones al baremo provisional.
- 24 de mayo: Sorteo público para resolver situaciones de empate.
- 29 de mayo: Publicación del baremo definitivo y de la relación provisional de admitidos.
- Del 29 de mayo al 6 de junio: Periodo de reclamaciones a la relación provisional de admitidos.
- 13 de junio: Publicación de la relación definitiva de admitidos.
- Del 17 al 28 de junio: Plazo de matriculación

*¡Atención!* 

*Podrán solicitar una plaza para un niño que aún no haya nacido y que se prevea su nacimiento antes del 31 de agosto.*

#### *4.- ¿Cómo realizo mi solicitud?*

La dirección para realizar la solicitud de una escuela infantil de titularidad autonómica será [https://educamosclm.castillalamancha.es](https://educamosclm.castillalamancha.es/)

Para realizar la solicitud se necesitará acceder a **la plataforma EducamosCLM.**  Para ello se deberá disponer de **certificado digital** o de **usuario y contraseña de acceso** (son válidas las claves utilizadas para la escolarización de otro hijo en cualquier enseñanza superior). En caso de no disponer de ellas, se facilitarán en cualquier centro educativo, presentando el DNI, NIE o pasaporte.

• **Si tenemos certificado digital:** Completamos la solicitud en la plataforma EducamosCLM [https://educamosclm.castillalamancha.es](https://educamosclm.castillalamancha.es/) y firmamos la solicitud digitalmente los dos tutores. La documentación acreditativa la podemos adjuntar en formato PDF o entregar en uno de los cuatro centros elegidos.

Si queremos saber cómo obtener un certificado digital, para firmar y presentar documentos electrónicamente, tenemos toda la información en:

<https://www.jccm.es/sede/ventanilla/ayuda-certificado>

**Si tiene problemas al firmar la solicitud con certificado digital le recomendamos que realice la firma con la opción de usuario y contraseña, pues la utilización del certificado digital está muy condicionada a la configuración de java en su dispositivo, al navegador de internet utilizado y al sistema operativo en el que se realice.**

- **Si tenemos acceso a Internet, pero no certificado digital:** Completamos la solicitud en la plataforma EducamosCLM [https://educamosclm.castillalamancha.es](https://educamosclm.castillalamancha.es/) y tenemos dos opciones:
	- 1. Imprimirla, firmarla los dos tutores y llevarla al centro junto a la documentación, donde procederán a registrarla electrónicamente.
	- 2. Adjuntar la documentación en formato PDF y firmar ambos tutores con usuario y contraseña. En este momento quedará registrada electrónicamente.

En esta misma guía, podemos encontrar el Manual de Instrucciones donde se indica, paso a paso, como completar la solicitud. Así mismo en el portal de Educación existen vídeos que muestran el uso de la plataforma:

[http://www.educa.jccm.es/es/admision/admision-2-ciclo-infantil-primaria-bachillerato/video](http://www.educa.jccm.es/es/admision/admision-2-ciclo-infantil-primaria-bachillerato/video-tutorial-completar-solicitud-admision-secretaria-virt)[tutorial-completar-solicitud-admision-secretaria-virt](http://www.educa.jccm.es/es/admision/admision-2-ciclo-infantil-primaria-bachillerato/video-tutorial-completar-solicitud-admision-secretaria-virt)

• **Si no tenemos acceso a Internet:** Acudimos a una de las cuatro Escuelas Infantiles, con **cita previa,** elegidas con la solicitud rellenada en papel, firmada por los dos padres, y allí completarán y darán registro a la solicitud. Aportaremos la documentación acreditativa que sea necesaria en el propio centro. **Por teléfono también nos podrán ayudar a presentarla virtualmente.**

*En los casos que sólo haya un tutor legal, deberá señalar el apartado de Declaración Responsable de un solo tutor en la solicitud y acompañar los documentos que acrediten esa situación.*

#### *5.- ¿Cómo sabemos los puntos del baremo?*

El día **16 de mayo de 2024** se publicará en el tablón de anuncios de cada Escuela Infantil, en los tablones de anuncios de las Delegaciones Provinciales de la Consejería de Educación, Cultura y Deportes y en el Portal de Educación [\(http://www.educa.jccm.es\)](http://www.educa.jccm.es/), la relación de solicitantes de su centro en primera o siguientes opciones, la **baremación realizada a dichas solicitudes, el precio público correspondiente**, así como el número de desempate asignado. Los puntos se calculan en base a los criterios establecidos en el Anexo I de la Orden de 03/02/2011.

#### *6.- ¿Qué documentos tengo que aportar a la solicitud?*

En la solicitud se puede autorizar a la Consejería de Educación, Cultura y Deportes a realizar las comprobaciones pertinentes en la Agencia Tributaria, en las entidades locales y en otras administraciones de los datos que se declaran en la instancia.

**Si efectuamos esta autorización, sólo es necesario aportar la siguiente documentación en caso que se declaren los criterios de baremo que se indican:**

- Último **recibo de alquiler o amortización de la vivienda habitual**, en su caso.
- Copia de las **tres últimas nóminas de todos los miembros** de la unidad familiar que sean trabajadores por cuenta ajena. También deberán aportar en las situaciones de excedencia o en aquellas otras que no conlleven ingresos, excepto en la situación de desempleo, las tres últimas nóminas percibidas antes de pasar a esas situaciones.
- Documento expedido por la empresa en el que se acredite el **número de horas trabajadas semanalmente.**
- Los **trabajadores autónomos** pertenecientes a la unidad familiar presentarán documento de **pago fraccionado** correspondiente al último trimestre anterior a la convocatoria y una **declaración responsable** de ingresos anuales.
- En caso de **familia monoparental**, presentación, según proceda, del libro de familia o certificado correspondiente emitido por el Registro Civil, del certificado de defunción, de la reclamación judicial de alimentos al otro miembro de la pareja o la solicitud de declaración de ausencia legal por desaparición del mismo.

#### **En caso de no realizar la autorización, se deberá aportar la documentación anterior y la que sigue, relativa a los criterios de baremo que se declaren:**

- **Copia del DNI**, NIE o pasaporte del solicitante y de sus padres o tutores legales.
- **Domicilio familiar**: Certificado de empadronamiento de la unidad familiar.
- **Renta de la unidad familiar**: Certificación expedida por la Agencia Estatal de la Administración Tributaria de los ingresos de cada uno de los miembros de unidad familiar.
- Para acreditar los ingresos de la unidad familiar en caso de **desempleo**, certificación expedida por el órgano competente en la que conste la prestación percibida.
- **Certificado** de la Delegación Provincial competente en materia de servicios sociales en el que acredite que **se encuentra en situación de riesgo o desamparo**
- Resolución del **grado de discapacidad** del padre, madre o persona que ejerza la tutela o hermanos o hermanas, en su caso.
- **Título de Familia numerosa**, en su caso.

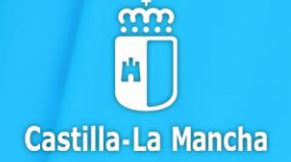

# **ESCUELAS INFANTILES** DE TITULARIDAD AUTONÓMICA

PROCESO DE ADMISIÓN **CURSO 2024 25** 

**PRIMER CICLO DE EDUCACIÓN INFANTIL** PLAZO DE SOLICITUD DEL DEL 28 de FEBRERO AL 22 DE MARZO

MANUAL DE INSTRUCCIONES PARA LA **SOLICITUD** 

ducación www.educa.jccm.es 1.- Accedemos en la **plataforma EducamosCLM** a través de la dirección [https://educamosclm.castillalamancha.es](https://educamosclm.castillalamancha.es/) y elegimos la opción **Secretaría Virtual.**

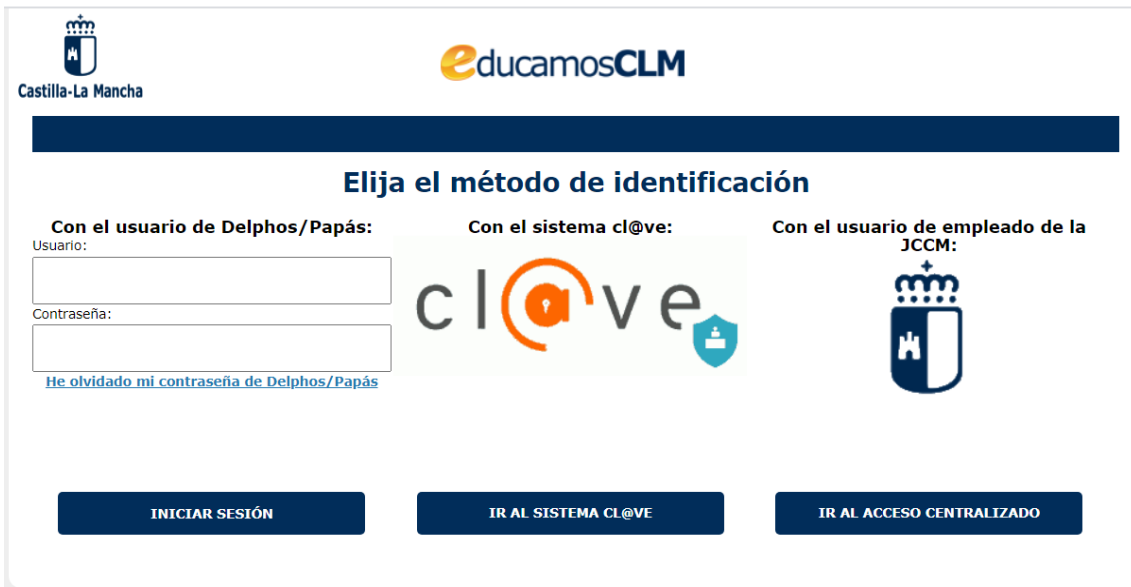

2.- En caso de no tener Certificado Digital, al que se accede "**Con el sistema cl@ve"**, accedemos con nuestro Usuario y Contraseña (obtenido en cualquier centro educativo o en la Delegación Provincial de Educación) en el apartado "**Con el usuario de Delphos/Papás**".

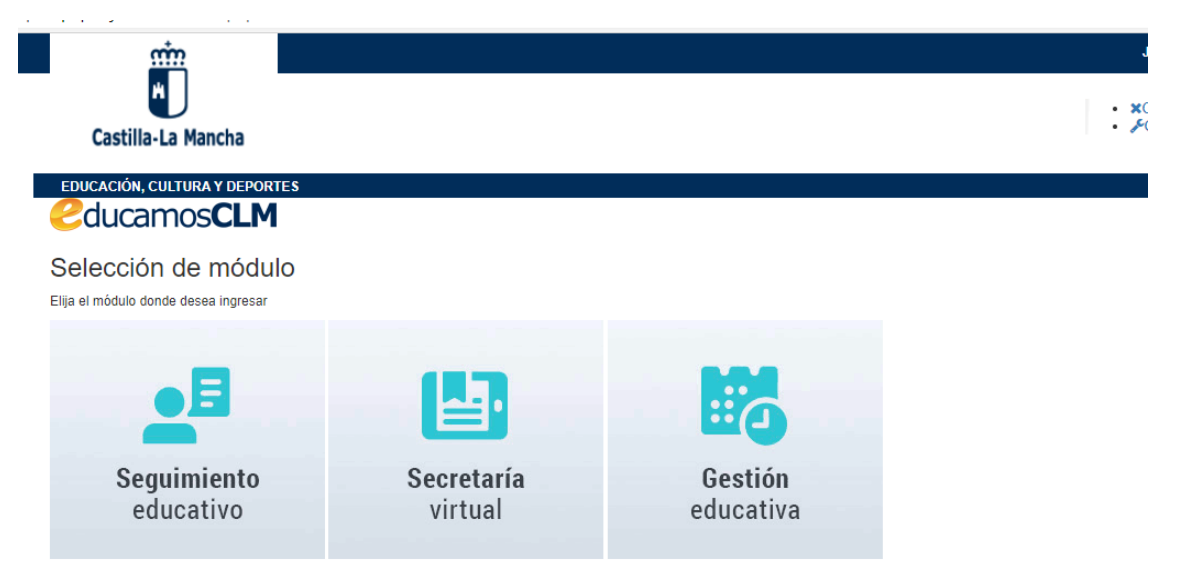

Copyright @ 2019 Consejería de Educación, Cultura y Depor

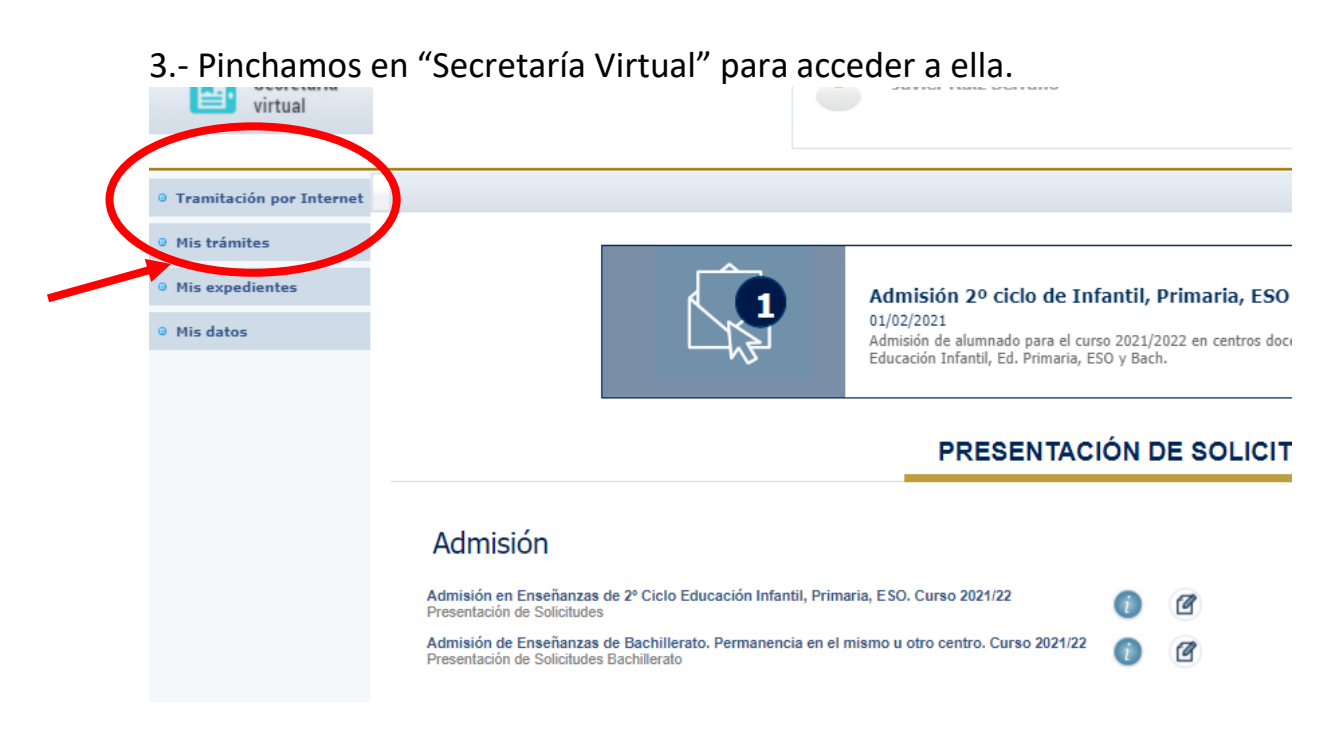

4.-Hacemos click en "**Tramitación por Internet**" y cuando se despliegue ese menú pulsamos en "**Enviar solicitud**".

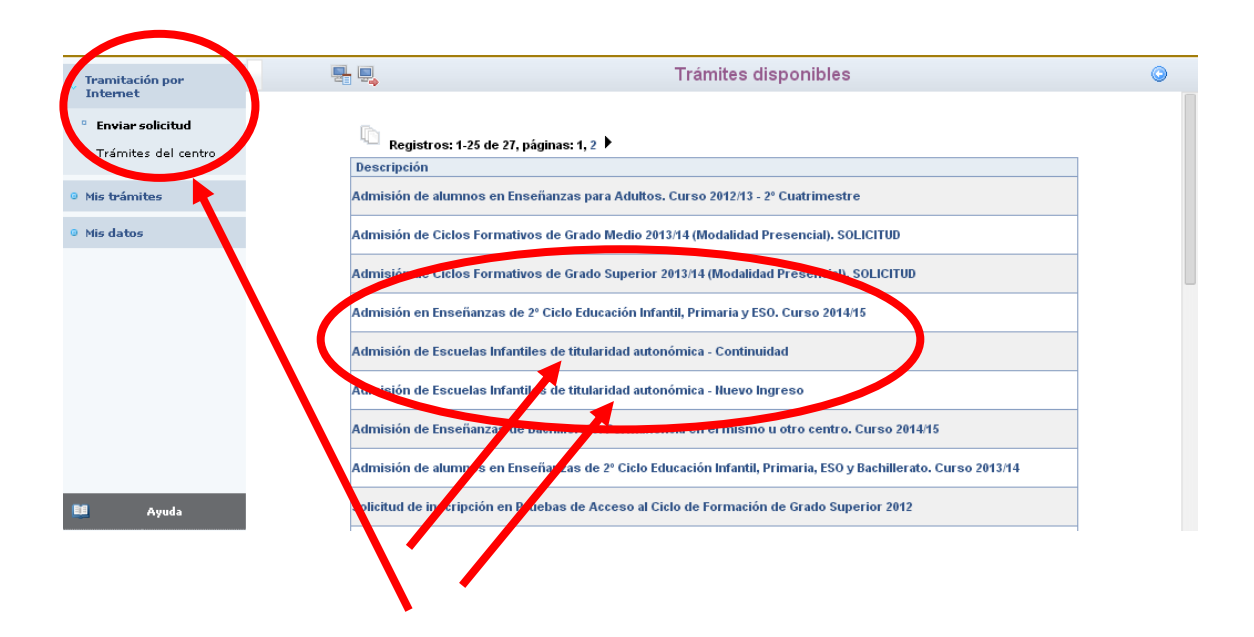

5.- Dentro del cuadro de procedimientos disponibles, pulsamos **"Admisión de Escuelas Infantiles de titularidad autonómica – Nuevo Ingreso "**, o bien, **"Admisión de Escuelas Infantiles de titularidad autonómica – Continuidad "**, según sea una solicitud nueva (Nuevo ingreso) o de un niño que ya está escolarizado en una Escuela Infantil autonómica (Continuidad).

Aparece, en este momento, una pantalla con información del proceso:

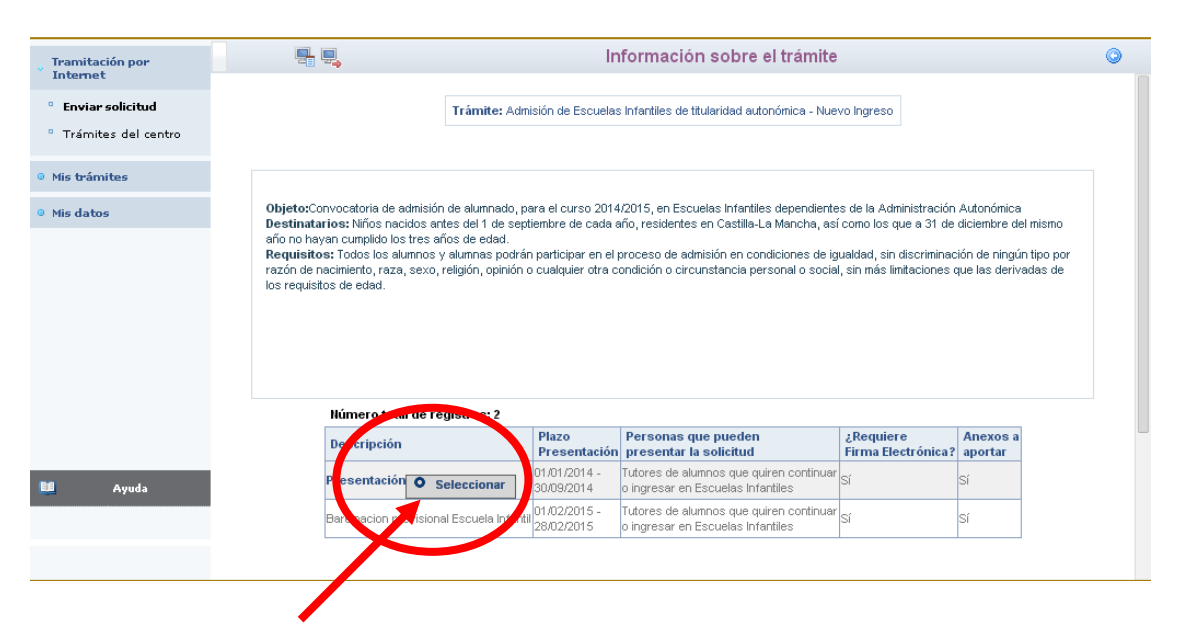

6.- Haremos click en "**Presentación de Solicitudes**" y, después, en "**Seleccionar**".

En este momento aparece la pantalla de Selección de solicitante.

Si nuestro hijo ya está escolarizado (CONTINUIDAD), aparecerá su nombre en ella.

7.- En este caso haremos click sobre el nombre del alumno para el que realizamos la solicitud.

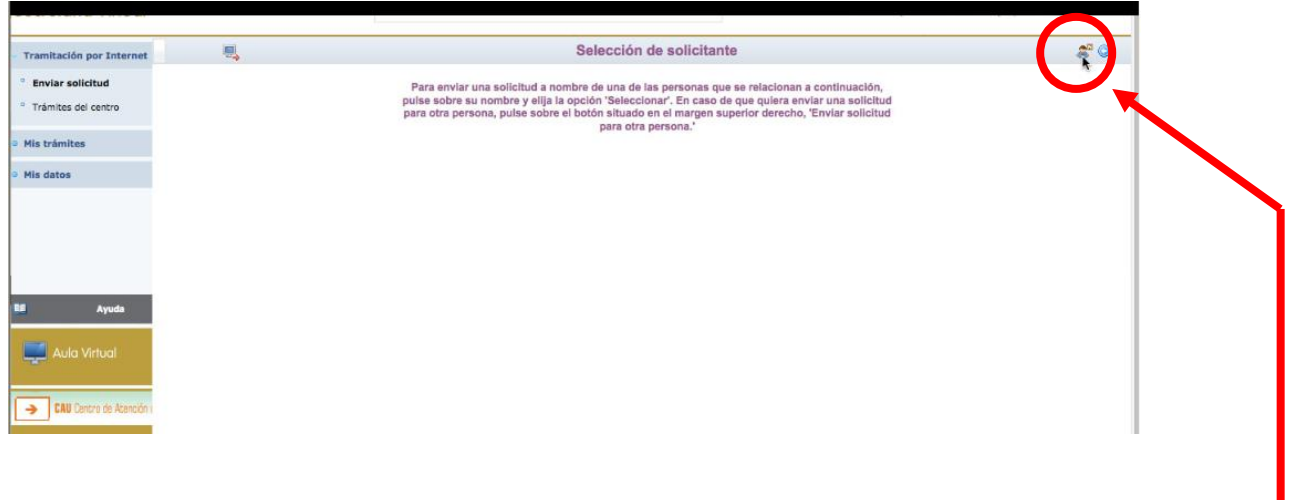

8.- En caso de que nuestro hijo no esté escolarizado aún (**SOLICITUD NUEVA**), pulsaremos sobre el botón del **"muñequito" de la parte superior derecha.**

9.- Aparece ya la pantalla en la que debemos rellenar todos nuestros datos.

Si la **solicitud es nueva** marcaremos los criterios que alegamos para obtener puntos según el baremo establecido e indicaremos las Escuelas Infantiles deseadas por orden de preferencia.

Si la **solicitud es de continuidad** marcaremos únicamente los datos obligatorios. Sólo grabaremos los Datos laborales y económicos en el caso de solicitar revisión del precio público o traslado a otro centro autonómico.

En caso de solicitar un **traslado a otro centro autonómico**, se procederá no marcando el ítem "Desea permanecer en el centro del curso anterior" (ver imagen) y grabando el centro al que desee el traslado en primera opción y el centro actual en última opción.

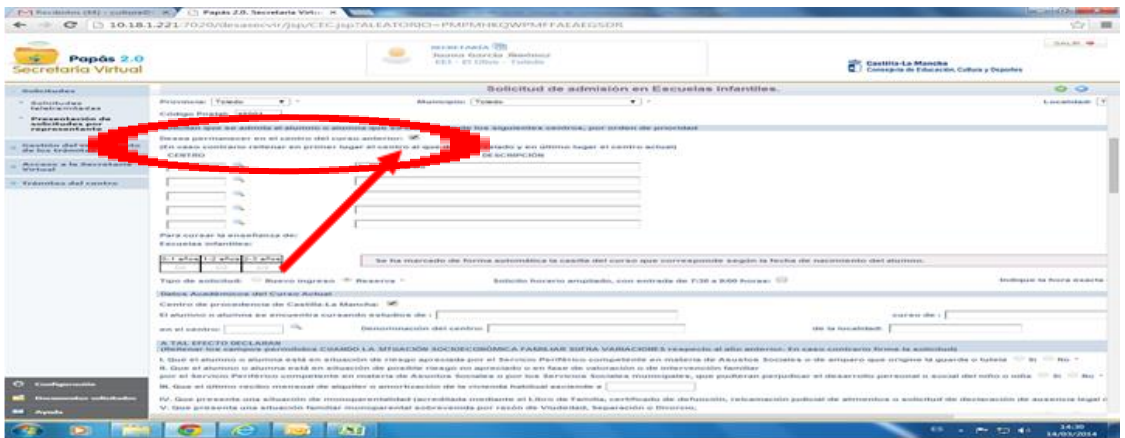

**Para una mejor visualización de la solicitud podrá utilizar la función Zoom (Acercar-Alejar) de su navegador (Internet Explorer, Google Crome…), o bien mantener pulsada la tecla Control y girar la rueda de desplazamiento del ratón.**

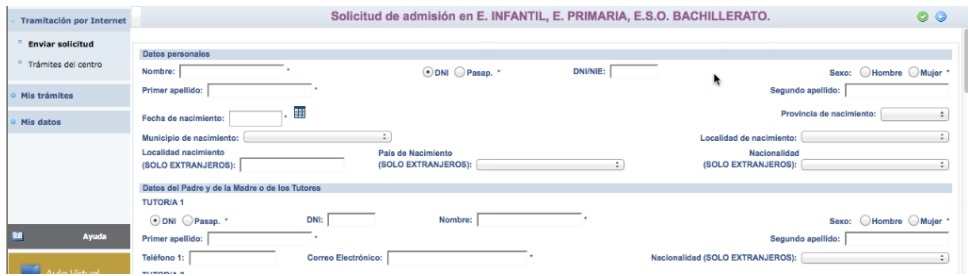

#### **INSTRUCCIONES PARTICULARES DE LA SOLICITUD**

• En el apartado **Datos del Padre y de la Madre o de los Tutores**, en el caso de familias con un solo progenitor o tutor, se consignarán sus datos en el apartado correspondiente al Tutor/a 1.

En caso de divorcio, separación legal o de hecho de los progenitores, se consignarán en el apartado correspondiente al Tutor/a 1 los datos del progenitor que tenga atribuida por resolución judicial la guarda y custodia del alumno (sea el padre o la madre) y en el apartado correspondiente al Tutor/a 2 los datos del progenitor no custodio. En el caso de guarda y custodia compartida, se consignarán en primer lugar los datos del progenitor o tutor con el que el alumno o alumna conviva habitualmente.

En el caso de niños no nacidos y cuya previsión de nacimiento sea anterior a 1 de septiembre, se consignarán todos los datos excepto los que hacen referencia al "nonato" que se precisarán una vez que se matricule el alumno. En consecuencia, en los listados de admisión o de espera aparecerán los datos del TUTOR/A 1.

- En el apartado **Datos del Domicilio Familiar** se consignará el domicilio de la unidad familiar o, en su caso, de la madre o el padre, o tutor legal que tenga atribuida la guarda y custodia legal del alumno o alumna. En caso de guarda y custodia compartida, se consignará el domicilio del progenitor o tutor con el que el alumno o la alumna conviva habitualmente.
- En el apartado de CENTROS SOLICITADOS, se tendrá en cuenta que para seleccionar un centro se deberá introducir el código del centro que podrá encontrar en el cuadro final de este manual, o utilizando el icono con forma de lupa que le ayuda a buscar y seleccionar el centro.

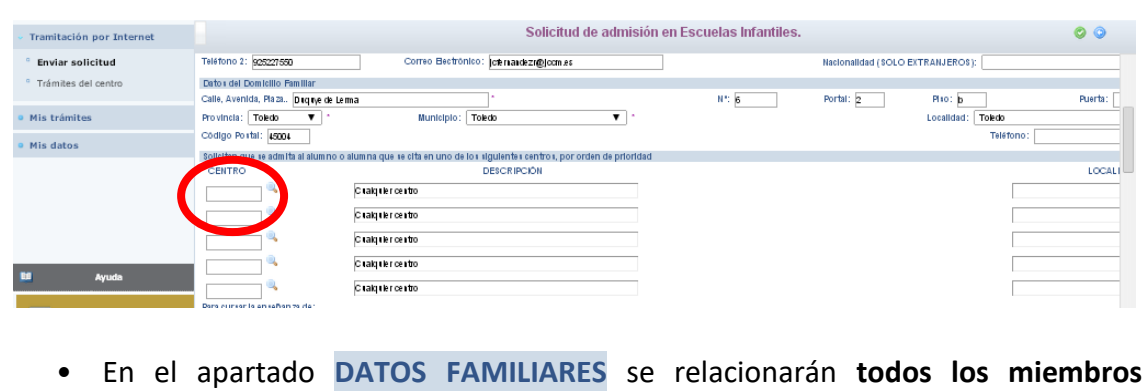

**computables** de la unidad familiar (**incluido el solicitante**), indicando de cada uno de ellos las situaciones del cuadro que correspondan. Sólo se señalará la situación de **discapacidad** en el caso de **padres o hermanos** del solicitante. (IMPORTANTE: Se han de rellenar en primer lugar los datos de los tutores y en último el del alumno solicitante)

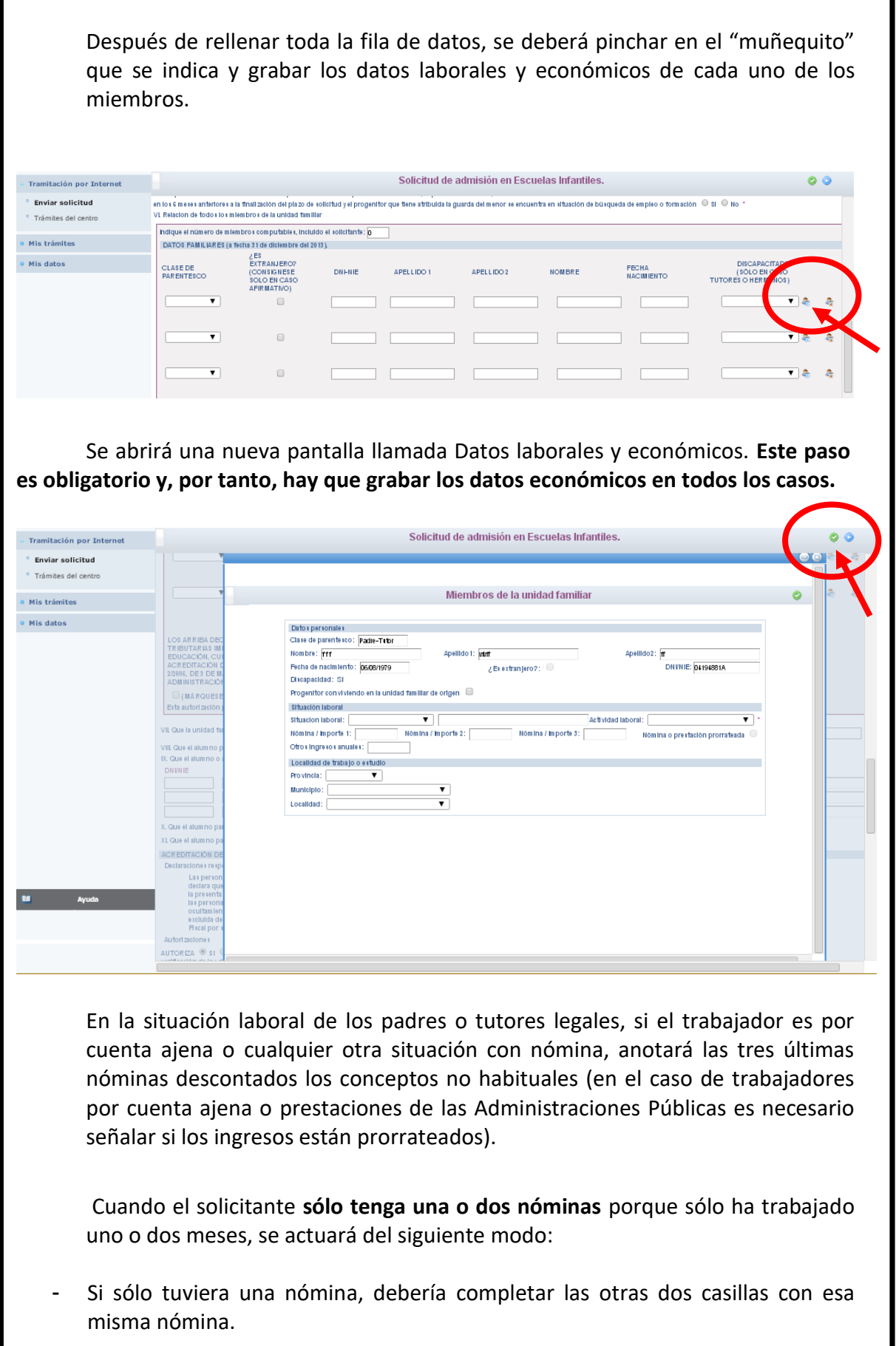

- Si tuviera dos nóminas, la casilla destinada a la tercera se completaría con la nómina si ambas fueran la misma o con la media de las dos nóminas si fueran diferentes.

Cuando se presenten nóminas, en caso de trabajar por cuenta ajena, se deberá acreditar el número de horas trabajadas semanalmente.

Si el trabajador es autónomo señalará el rendimiento neto que aparece en los documentos 130 y 131 de la Agencia Tributaria. En caso de recibir una prestación por desempleo, jubilación o cualquier otro tipo, señalará el importe neto mensual. Si el progenitor convive en la unidad familiar de origen y tiene dependencia económica de ella, encontrándose en situación de búsqueda de empleo o formación deberá anotar la situación en la casilla indicada.

En caso de excedencia se deberá anotar en la casilla *Otra* dicha situación. Si tuviera fecha prevista de incorporación anterior a 1 de octubre se indicarán los ingresos mensuales previstos y si no la tuviera se anotaría 0 en la casilla del importe.

En caso de baja de maternidad o de paternidad se anotará en la casilla *Otra* dicha situación y se indicará al lado la última nómina anterior a la baja maternal.

En este apartado se señalará el parentesco que tiene con el alumno y se tendrán en cuenta las consideraciones del apartado anterior.

Al final de este apartado aparece una casilla que dice "Otros ingresos de algún miembro de la unidad familiar". Aquí se anotará el cálculo anual de otros ingresos de cualquiera de los miembros de la unidad familiar

Al finalizar la grabación de estos datos se pinchará en la **parte superior derecha** en el check **Aceptar** (ver imagen anterior).

- En el punto VI de los criterios declarados, los solicitantes marcarán esta opción **sólo** si la unidad familiar tiene la condición legal de familia numerosa, y el Título correspondiente tiene validez en el plazo de presentación de solicitudes estipulado.
- En el punto IX, los solicitantes cumplimentarán este apartado si el alumno o alumna tiene hermanos o hermanas matriculados en alguno de los centros para los que solicita la admisión, o si el padre, la madre o alguno de sus tutores legales trabajan en alguno de los mismos, en el curso para el que se solicita la admisión.
- En caso de señalar, en el apartado **ACREDITACIÓN DE CUMPLIMIENTO DE REQUISITOS,** que no autoriza a la Consejería a la comprobación y verificación de los datos acreditativos de identidad, discapacidad y de familia numerosa en su caso, información de índole tributaria precisa para la acreditación de las condiciones económicas a las que se refiere la Orden que regula el presente procedimiento, así como de los datos o documentos emitidos o que se encuentren en poder de la Administración regional, deberá aportar esta documentación.

Para adjuntar la documentación que justifique los criterios alegados en la solicitud, se debe señalar el documento y pulsar donde pone "Examinar" de modo que se accede a la carpeta de su ordenador en la que está el documento justificativo y se adjunta. Los documentos a adjuntar deberán tener formato PDF, con un máximo de 5 MB y en el nombre únicamente letras, números y el guion alto.

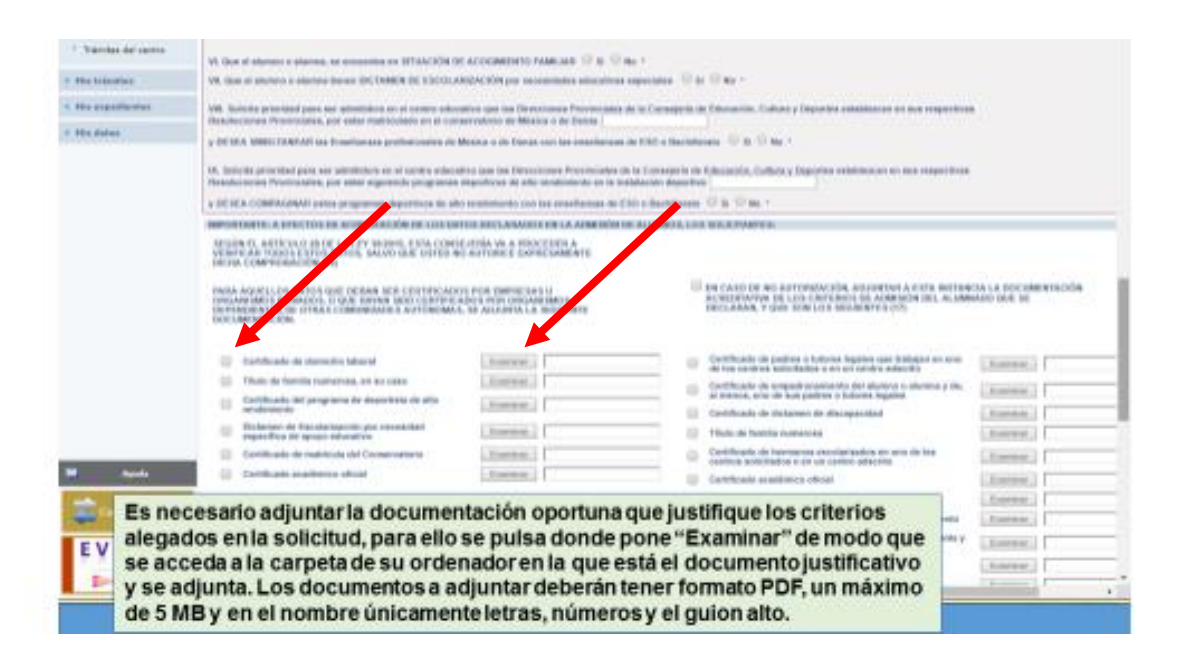

En la parte inferior de la solicitud, se encuentran dos cuestiones importantes:

- a) Una casilla para declarar que la solicitud sólo está firmada por un tutor legal (en su caso) y el motivo por el que sólo firma uno de los padres o tutores.
- b) Una casilla para autorizar al director/a del centro educativo que servirá para que verificar los datos desde el centro educativo y para completar el registro de la solicitud, en su caso.

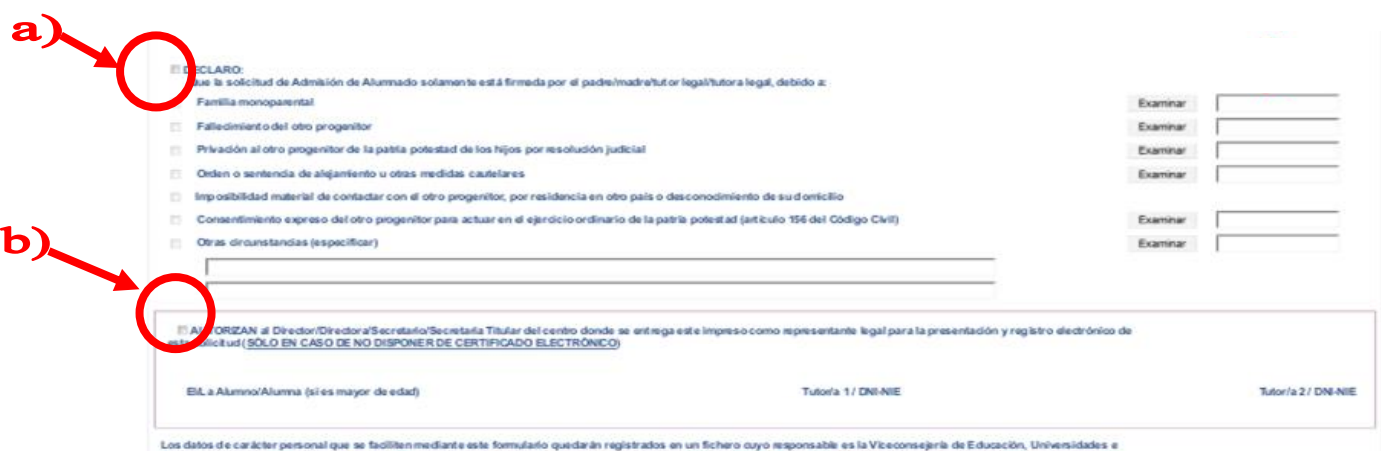

11. Una vez completada toda la solicitud, pulsaremos el botón verde de la parte superior derecha para aceptar y continuar con el trámite.

12.- El sistema realiza ahora una serie de comprobaciones sobre nuestra solicitud. Si todo es correcto, nos muestra un resumen de la misma que podremos imprimir y llevar firmada al centro. También podremos firmar la solicitud con certificado digital o con usuario y contraseña.

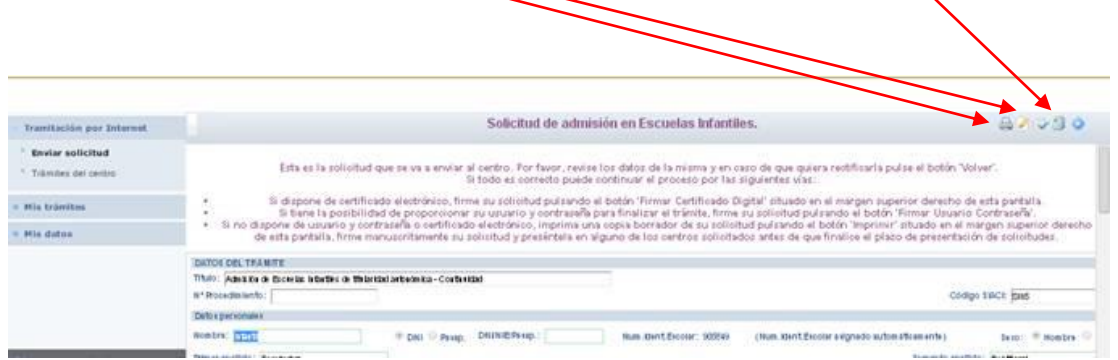

Si no está correcto, nos avisa de ello y podemos volver atrás pulsando el botón azul de la parte superior derecha y corregir los errores.

13. En caso de haber firmado uno de los miembros con la introducción del usuario y contraseña o certificado digital, nos pedirá que firme el otro usuario de la misma manera. De esta forma finaliza la solicitud y la aplicación le entregará un Número de Registro.

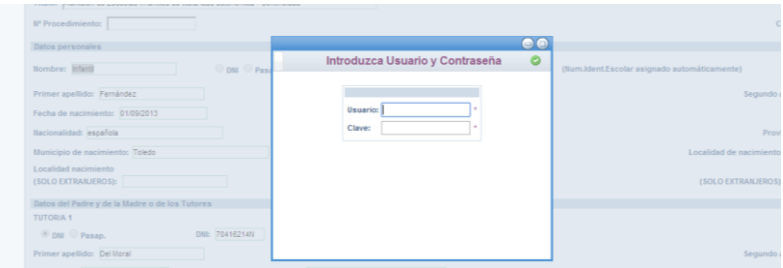

A partir de que la solicitud está registrada puede ver el estado de la misma y consultar los siguientes pasos del procedimiento (baremación provisional y definitiva, y adjudicación provisional y definitiva), en las fechas que están establecidas, en:

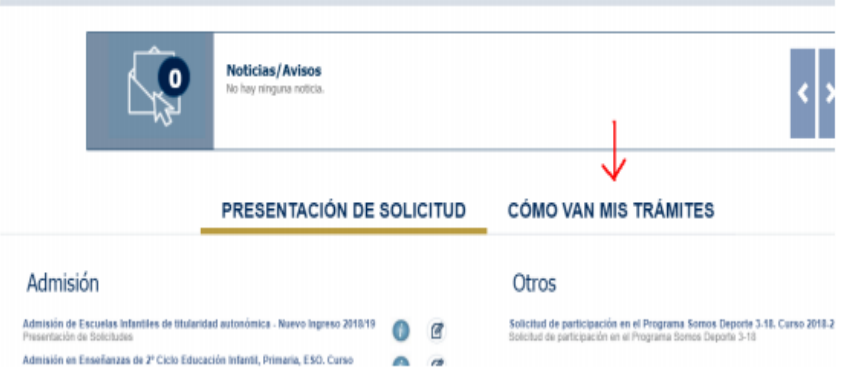

**Si tiene alguna duda puede dirigirse al Centro de Ayuda de la Plataforma:**

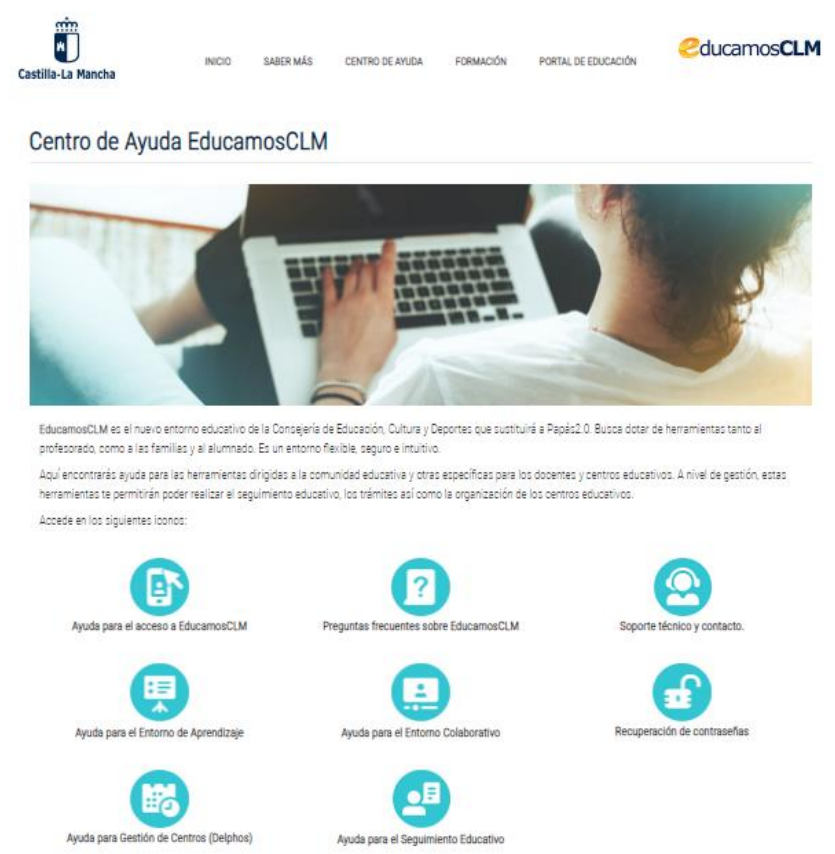

**Cualquier duda o incidencia sobre el "Seguimiento Educativo" o la "Secretaría Virtual": escriba un e-mail a [educamosclm@jccm.es](mailto:educamosclm@jccm.es)**

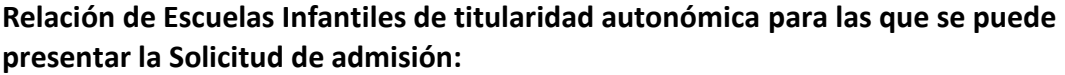

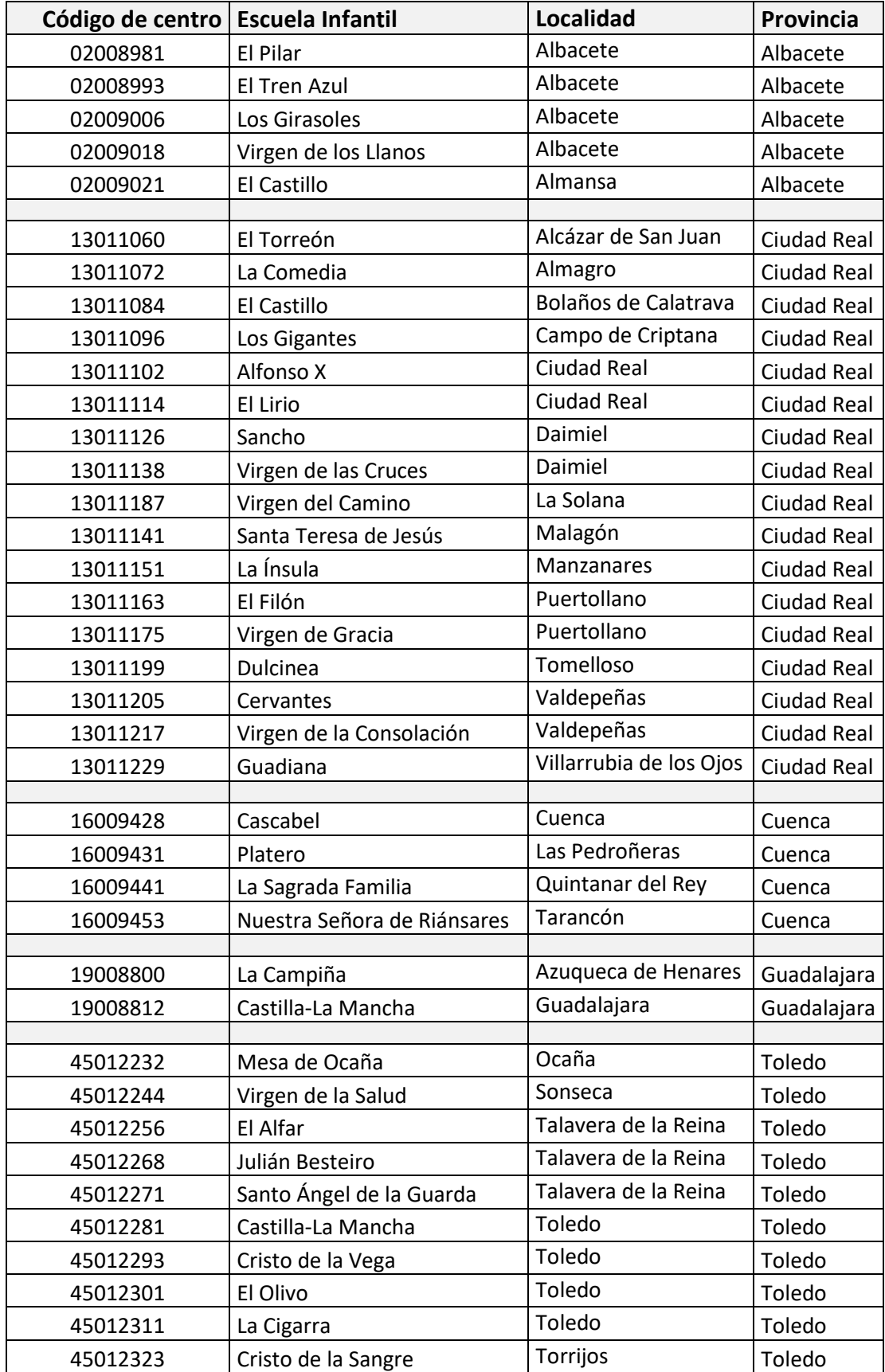